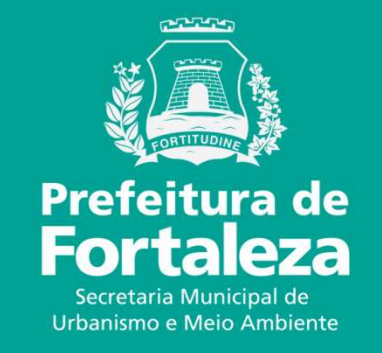

# **FORTALEZA ONLINE**

LICENÇA AMBIENTAL SIMPLIFICADA PARA ATIVIDADE - LAS ATIVIDADE

O licenciamento simplificado para atividades consiste no procedimento administrativo mediante o qual o órgão ambiental autoriza o funcionamento de atividades classificadas como Médio Potencial Poluidor Degradador - PPD, conforme LC 208/15, alterada pela LC 235/17, estabelecendo as condições e as medidas de controle ambiental que deverão ser observadas.

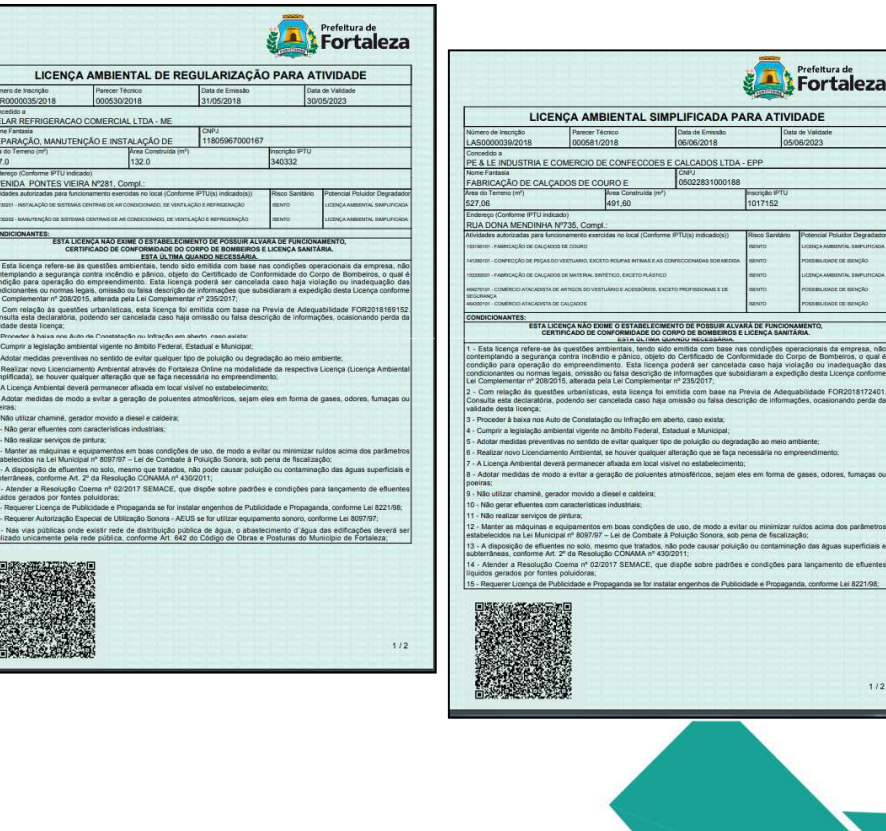

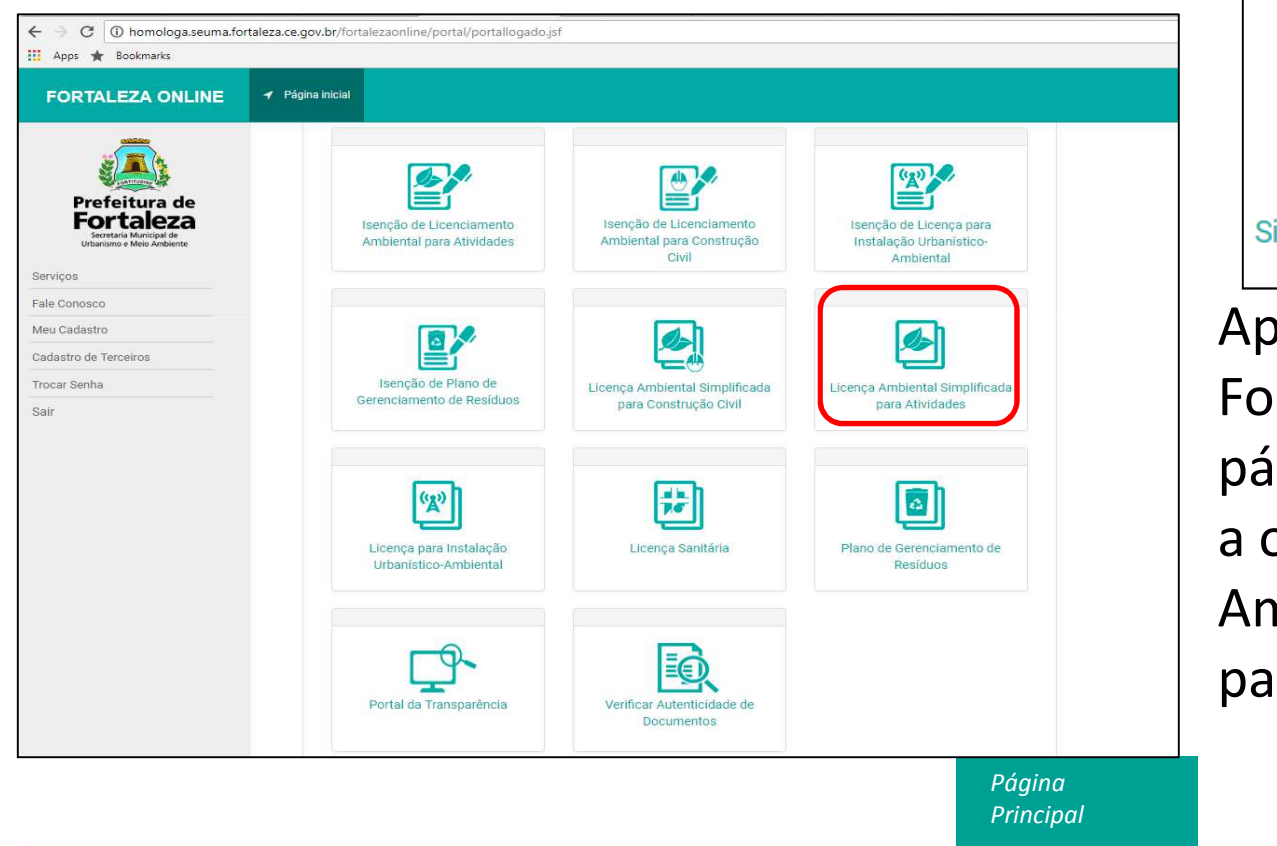

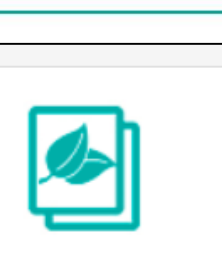

Prefeitura de **Fortaleza** retaria Municipal de<br>Namo e Meio Ambie

Licença Ambiental Simplificada para Atividades

Após fazer login no Fortaleza Online, na página inicial, selecione a opção "Licença Ambiental Simplificada para Atividades".

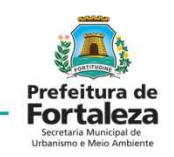

Selecionar S*olicitar* para uma LAS nova.

É possível também *Pesquisar* ou *Cancelar* uma LAS feita anteriormente pela pessoa que está logada.

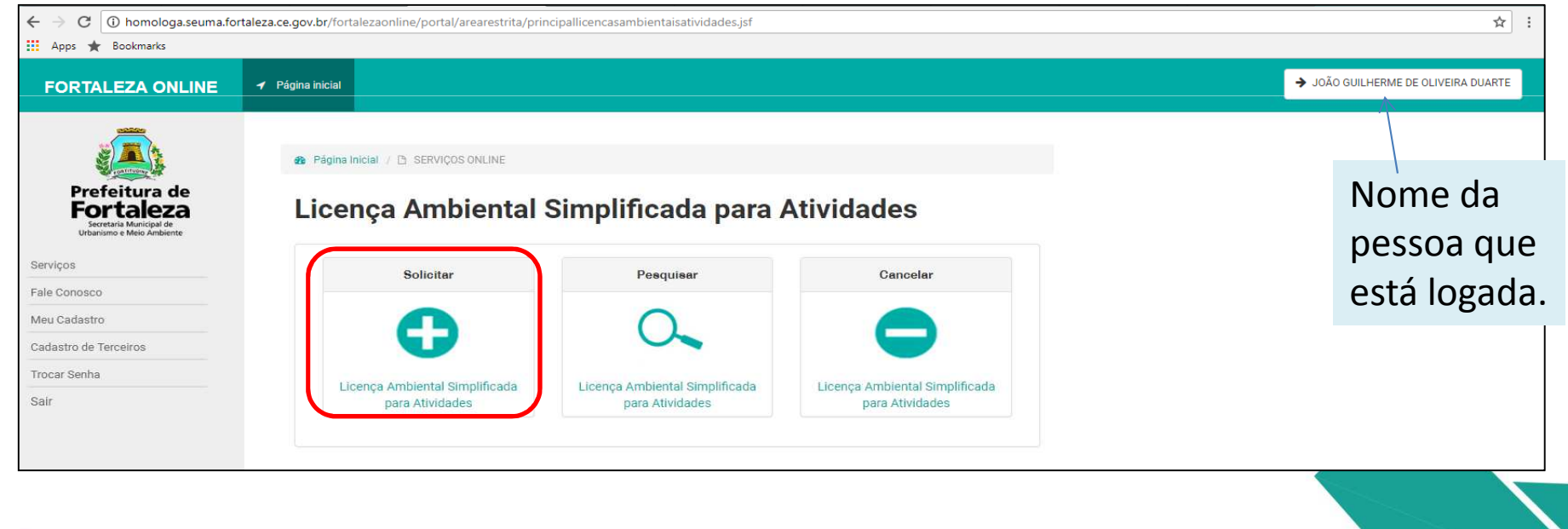

Clique em "Solicitar Consulta de Adequabilidade".

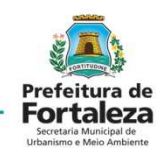

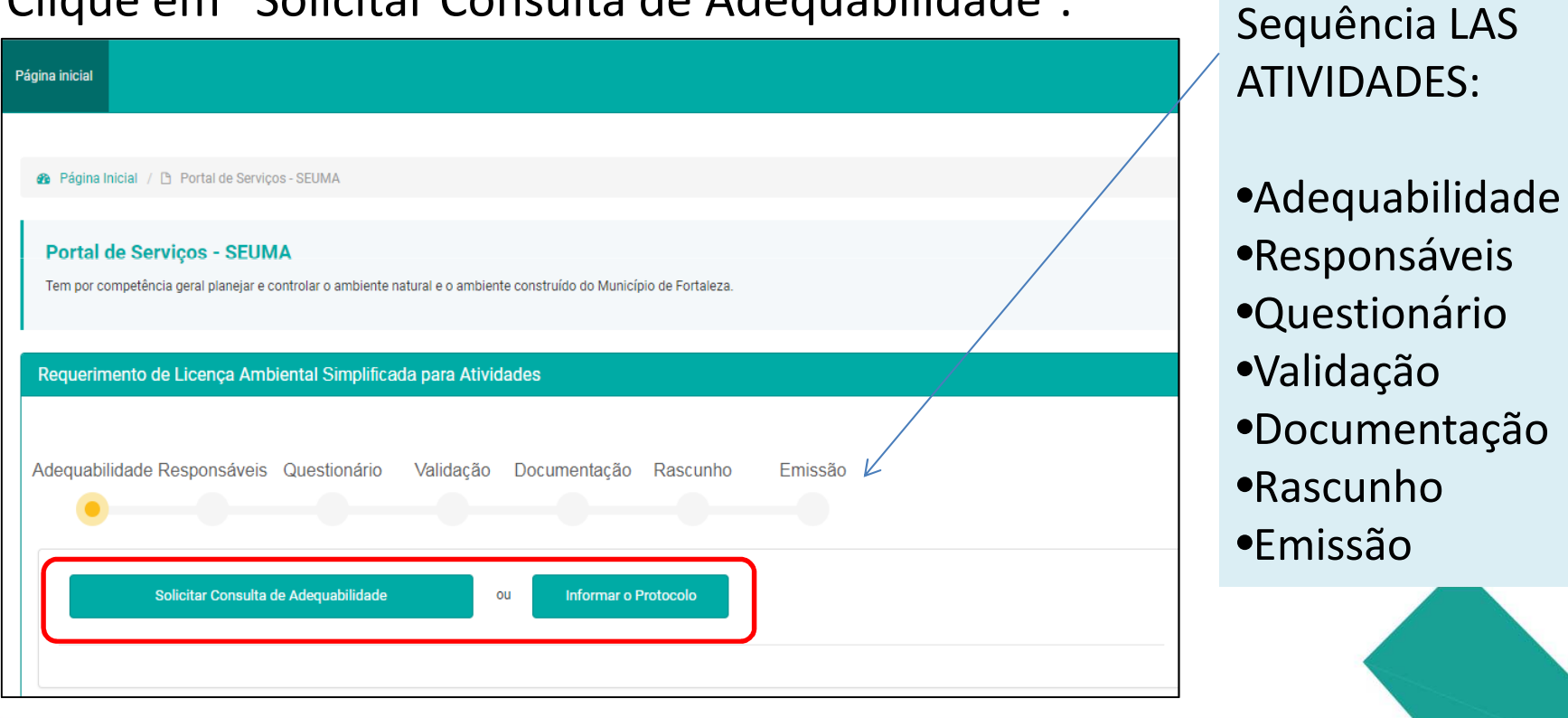

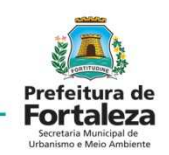

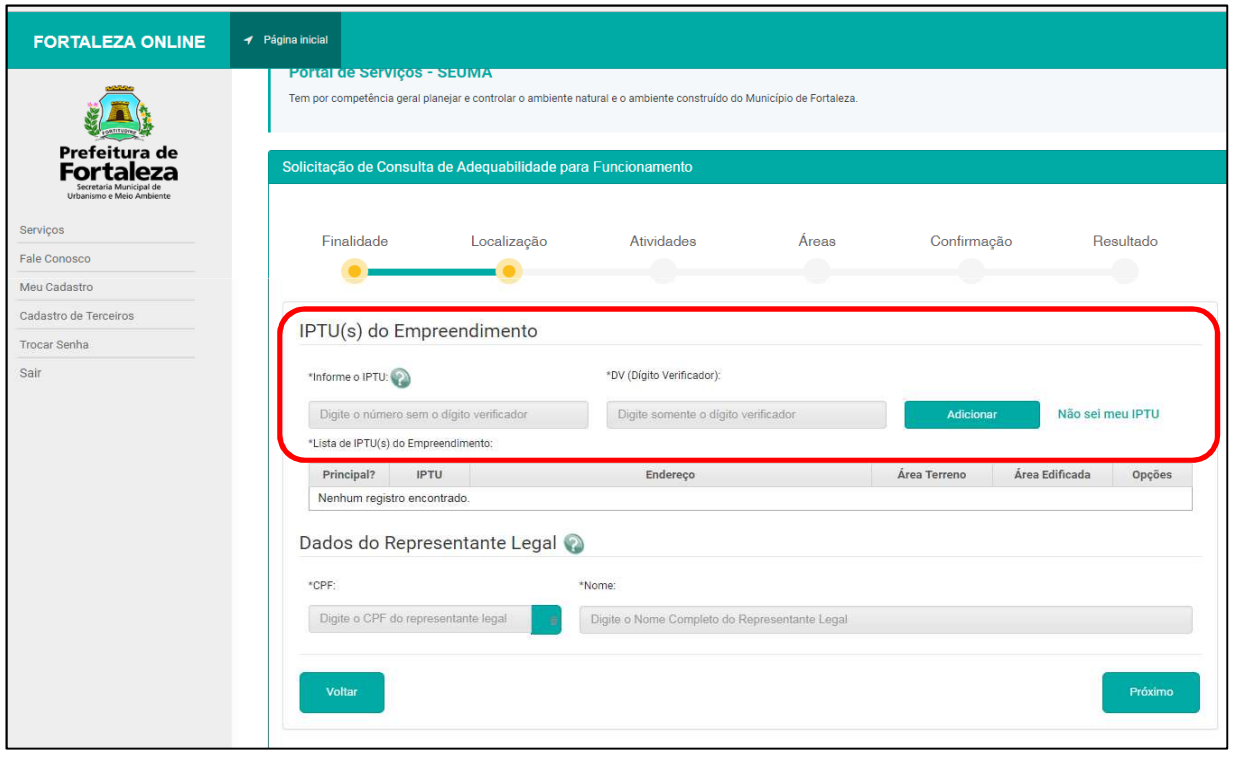

#### Preencher os dados de IPTU(s) do imóvel e Adicionar.

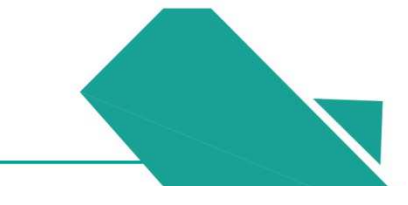

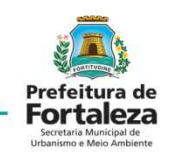

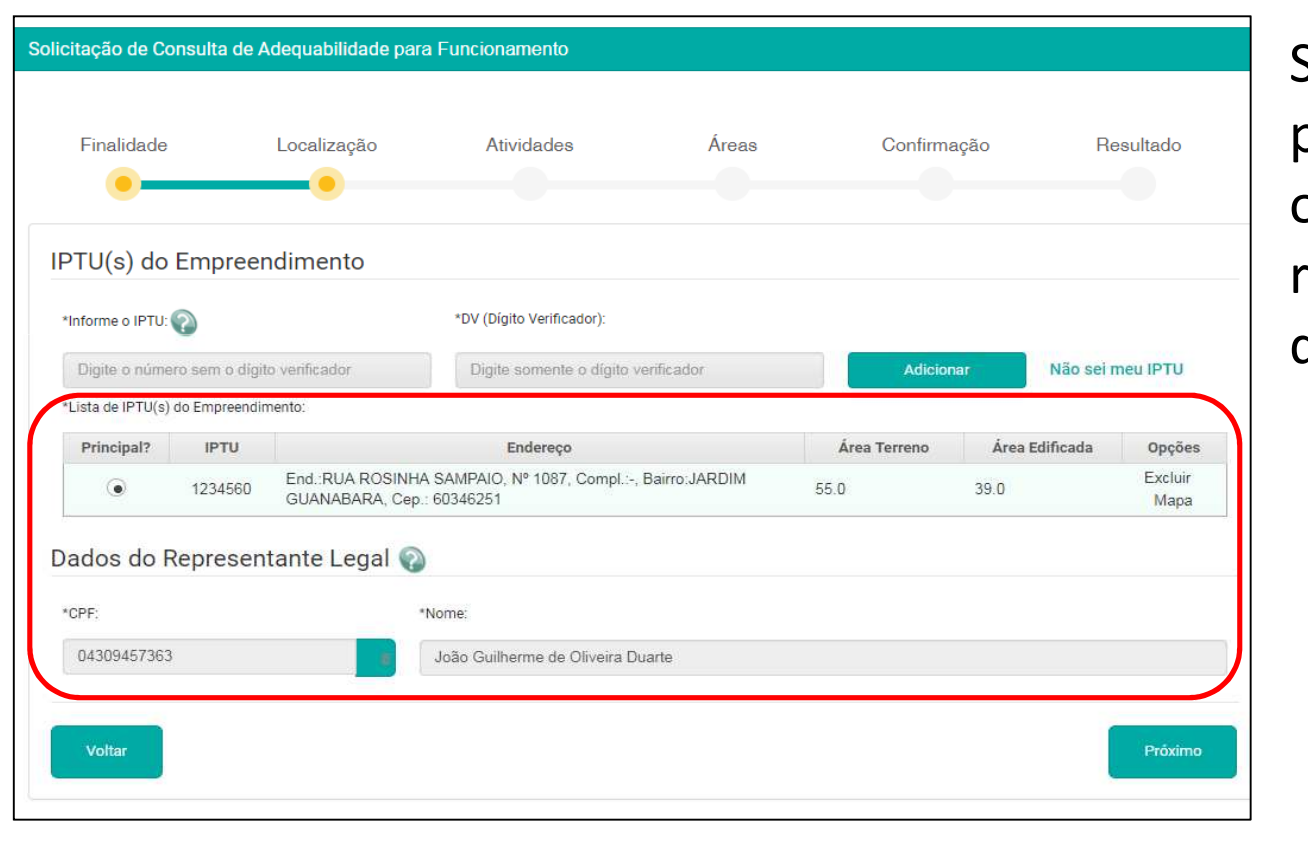

Selecionar o IPTU principal e informar os dados do representante legal do empreendimento.

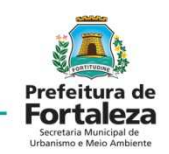

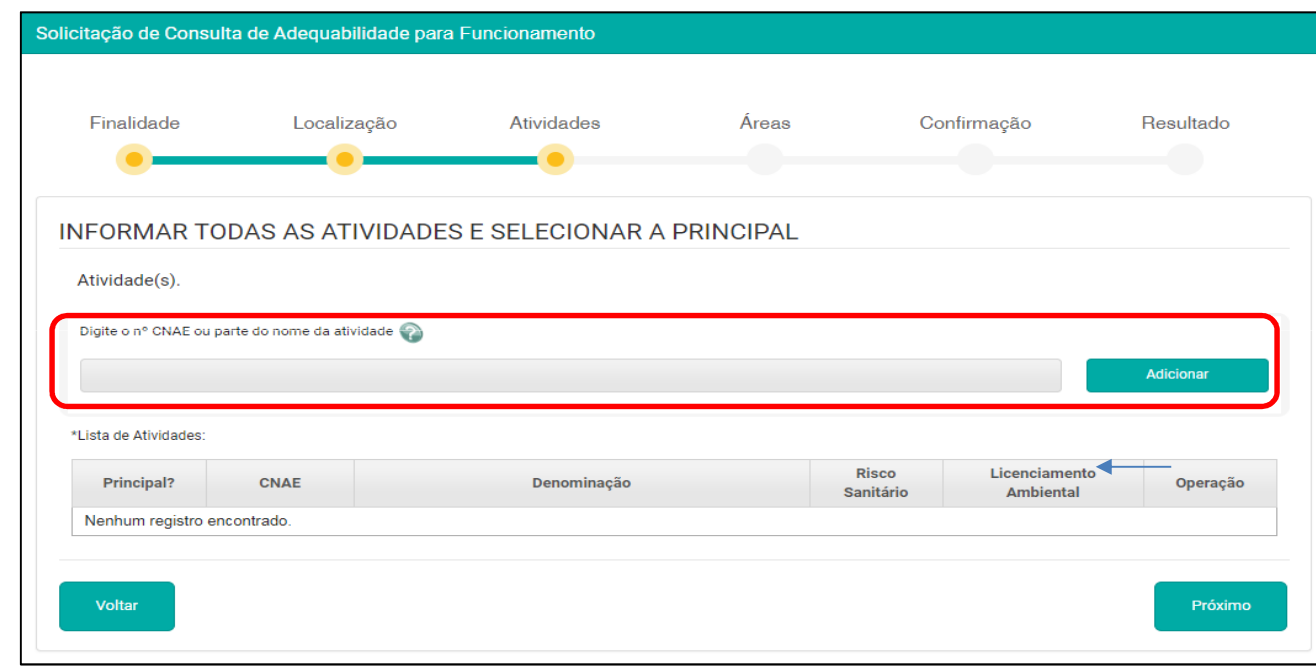

Informadas as atividades executadas pelo respectivo estabeleciment o e Adicionar.

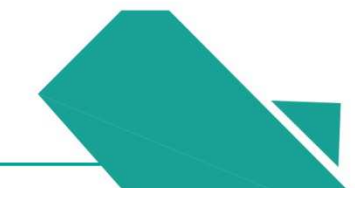

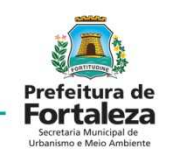

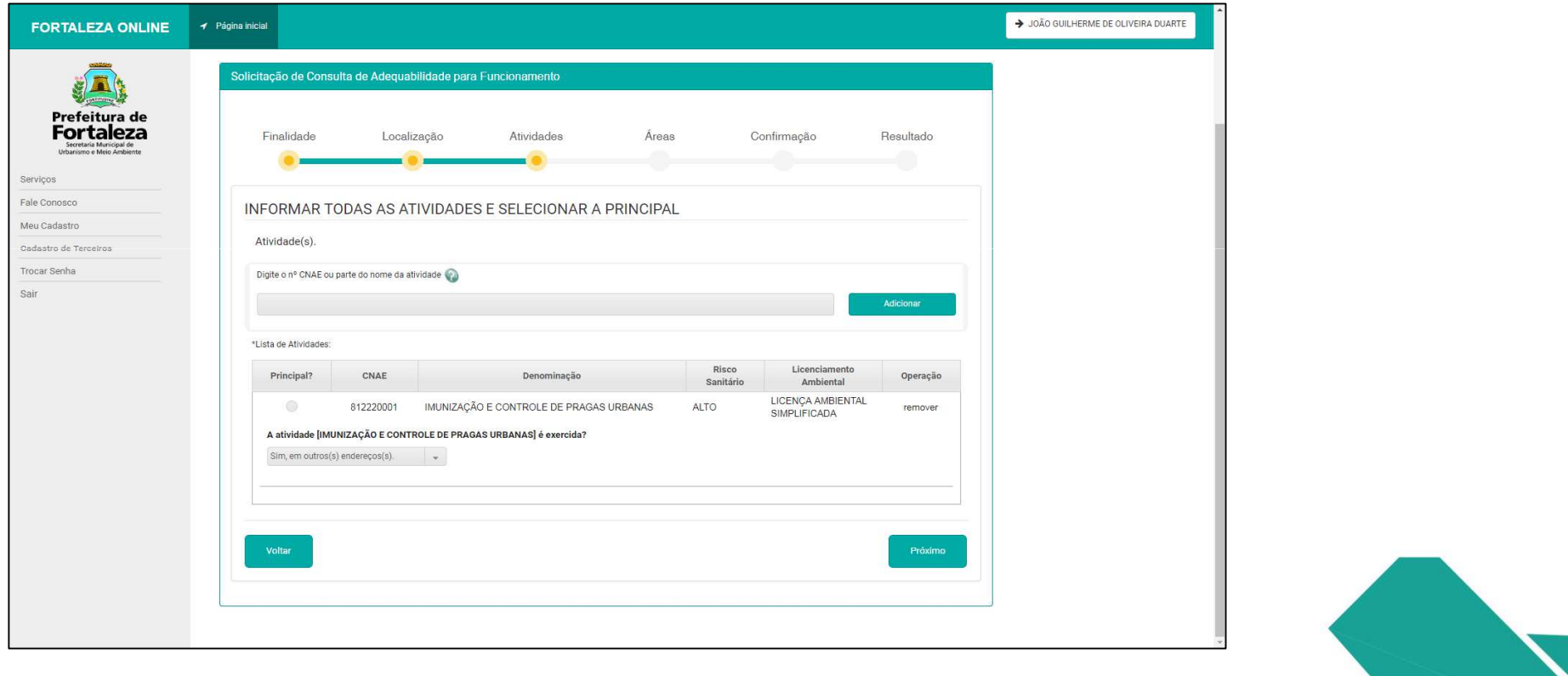

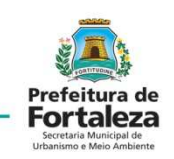

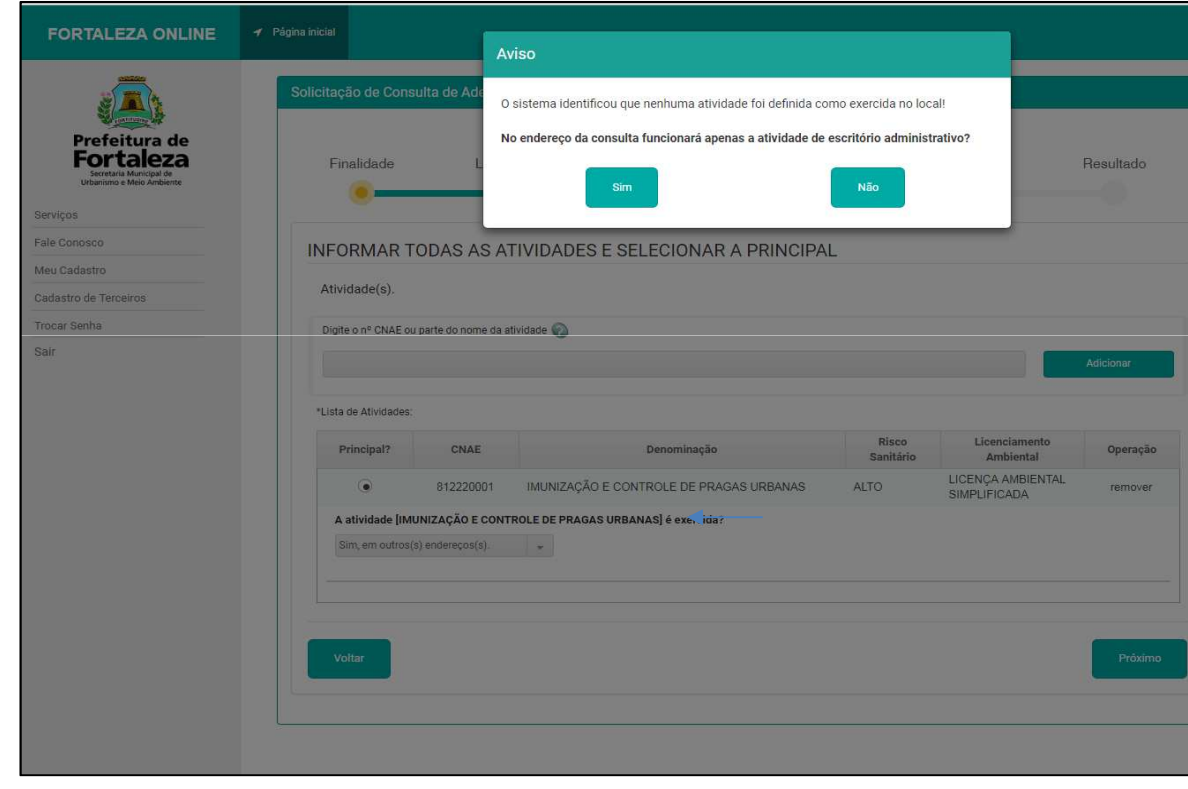

Após informar que a atividade será exercida em outros endereços, a página irá questionar o funcionamento apenas da atividade "escritório administrativo".

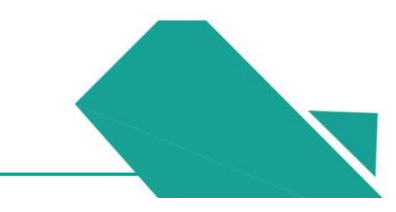

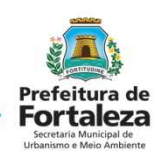

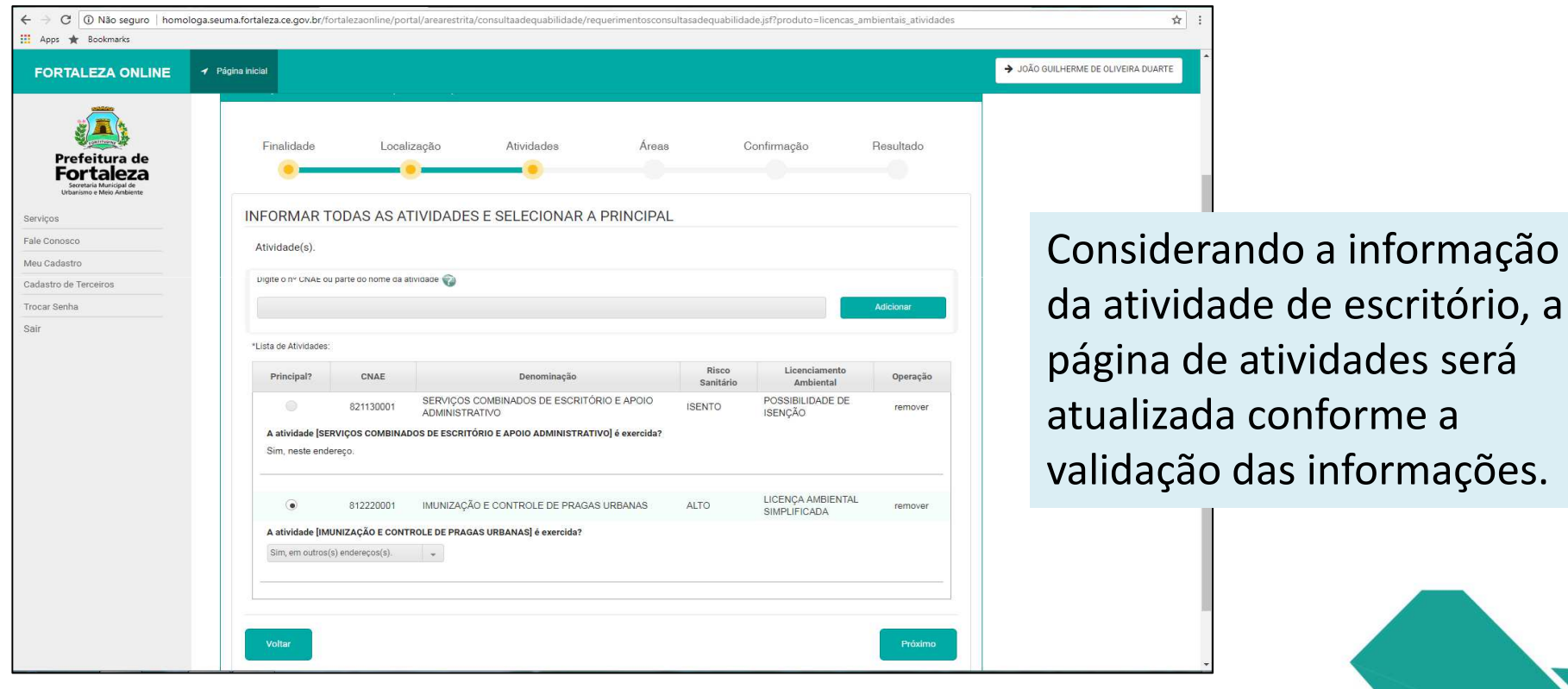

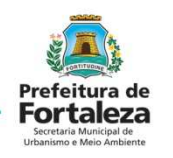

Preencher o campo "Áreas Informadas".

Qualquer dúvida sobre o Fortaleza online deve ser tirada a través do *Fale Conosco*

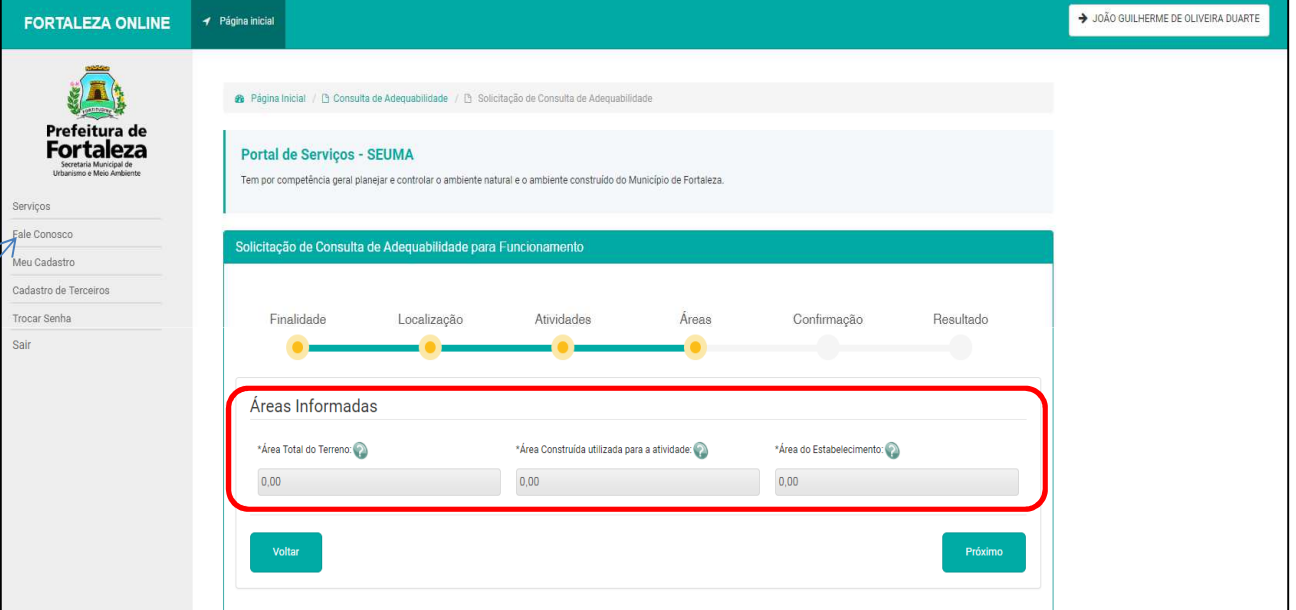

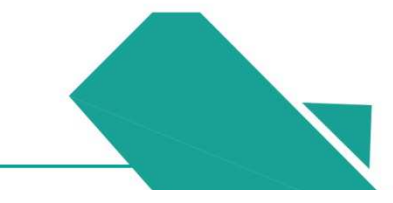

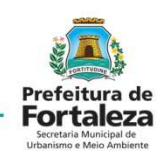

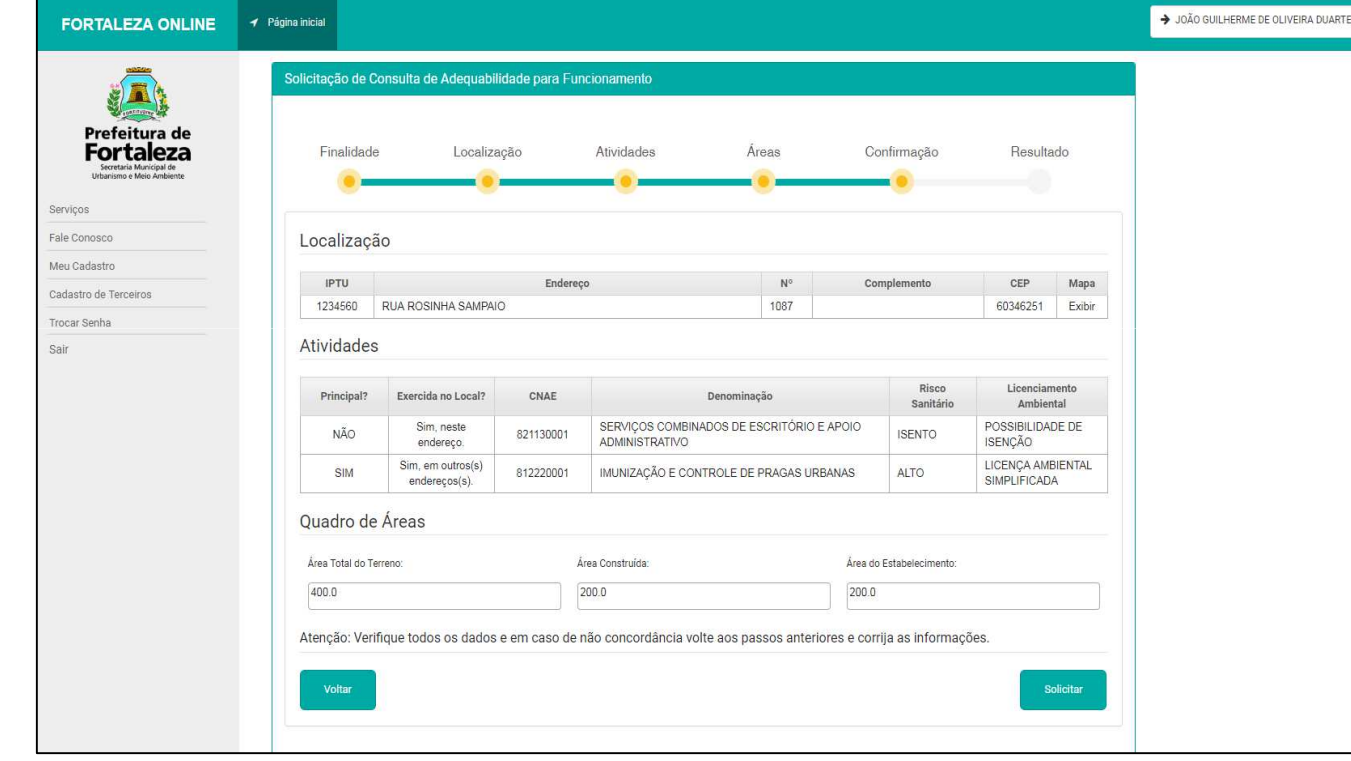

Verificar se as informações de localização, atividades e áreas estão corretas e solicitar a resposta da Consulta de Adequabilidade.

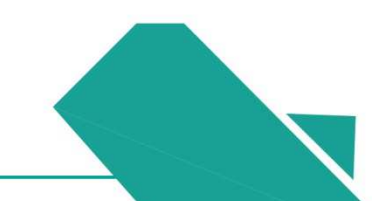

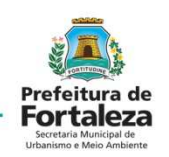

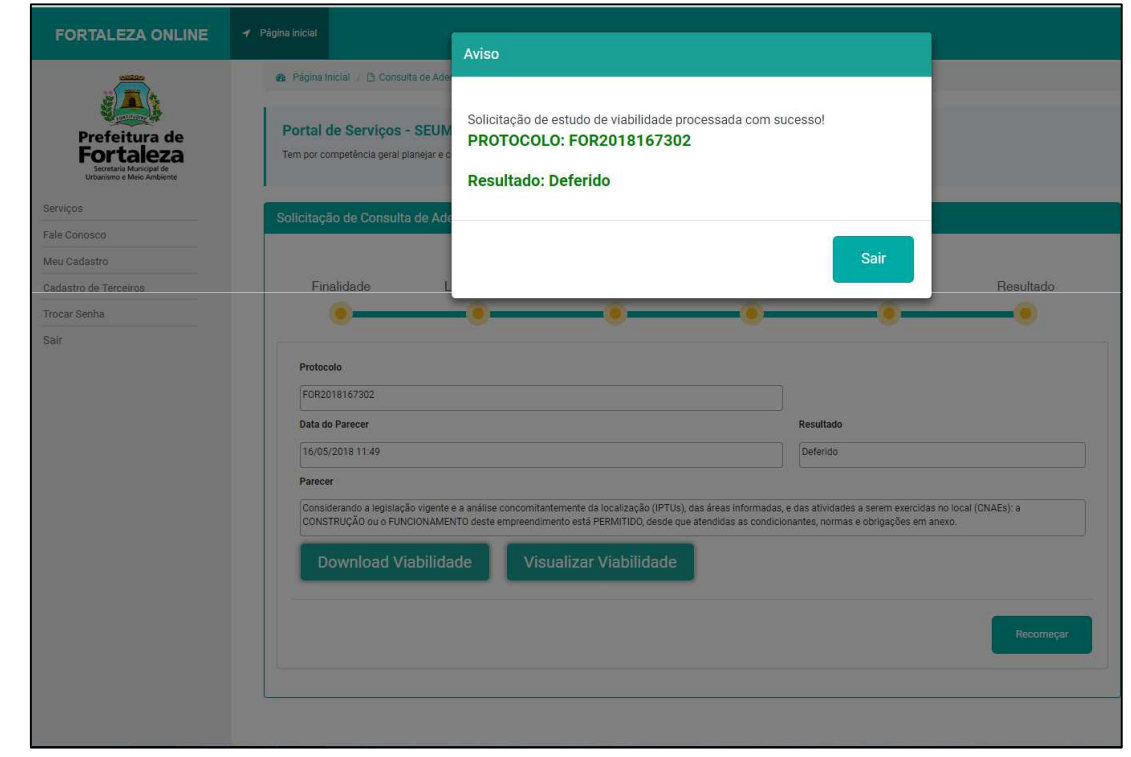

Uma página de aviso aparecerá, apresentando a resultante da consulta de adequabilidade relacionada ao empreendimento.

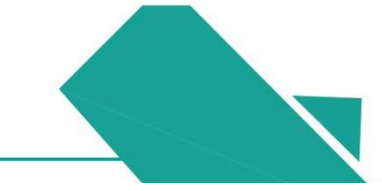

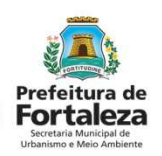

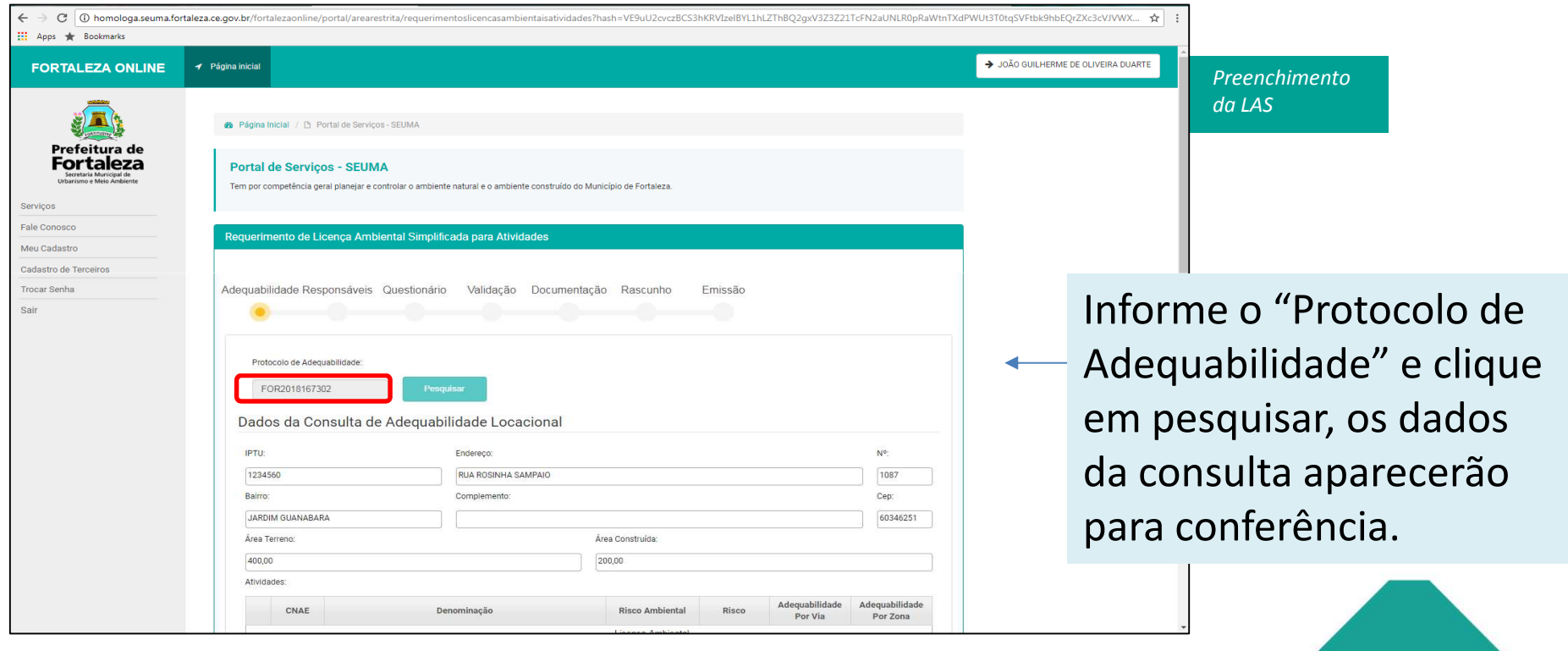

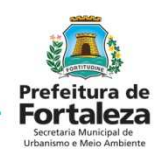

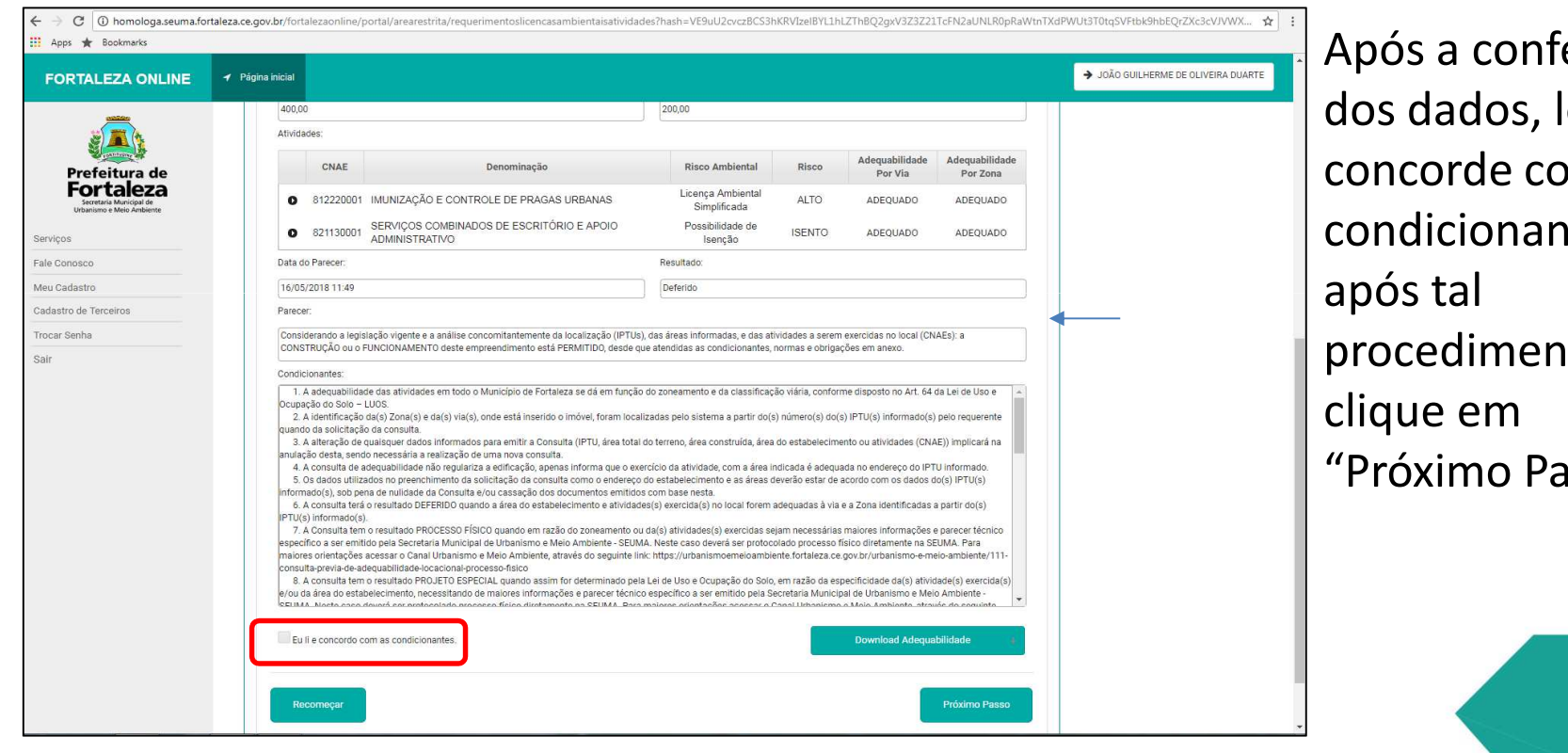

erência leia e  $em$  as ites, ito,  $\mathsf{assoc}''$ .

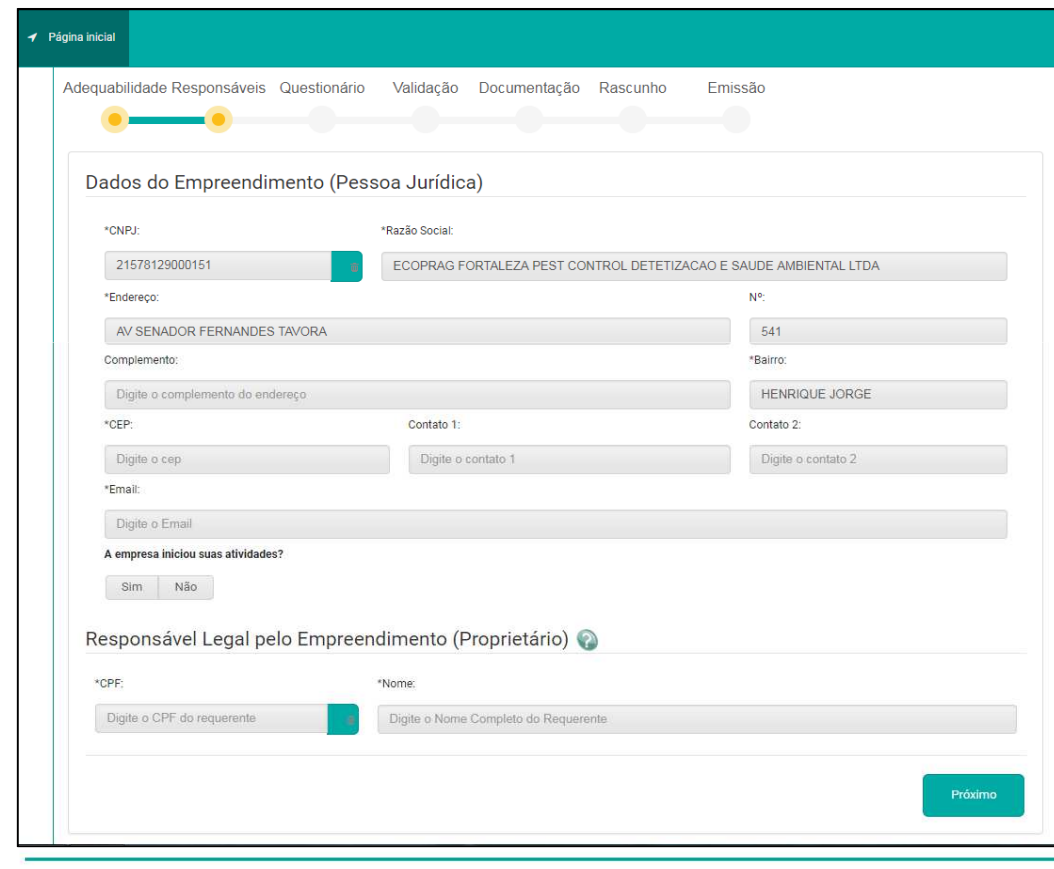

Prefeitura de **Fortaleza** 

Preencher os dados relacionados ao empreendimento, informar se houve o início da atividade e preencher o campo do "Responsável Legal pelo Empreendimento", então, selecionar em *Próximo*.

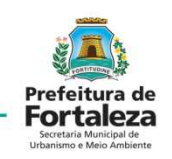

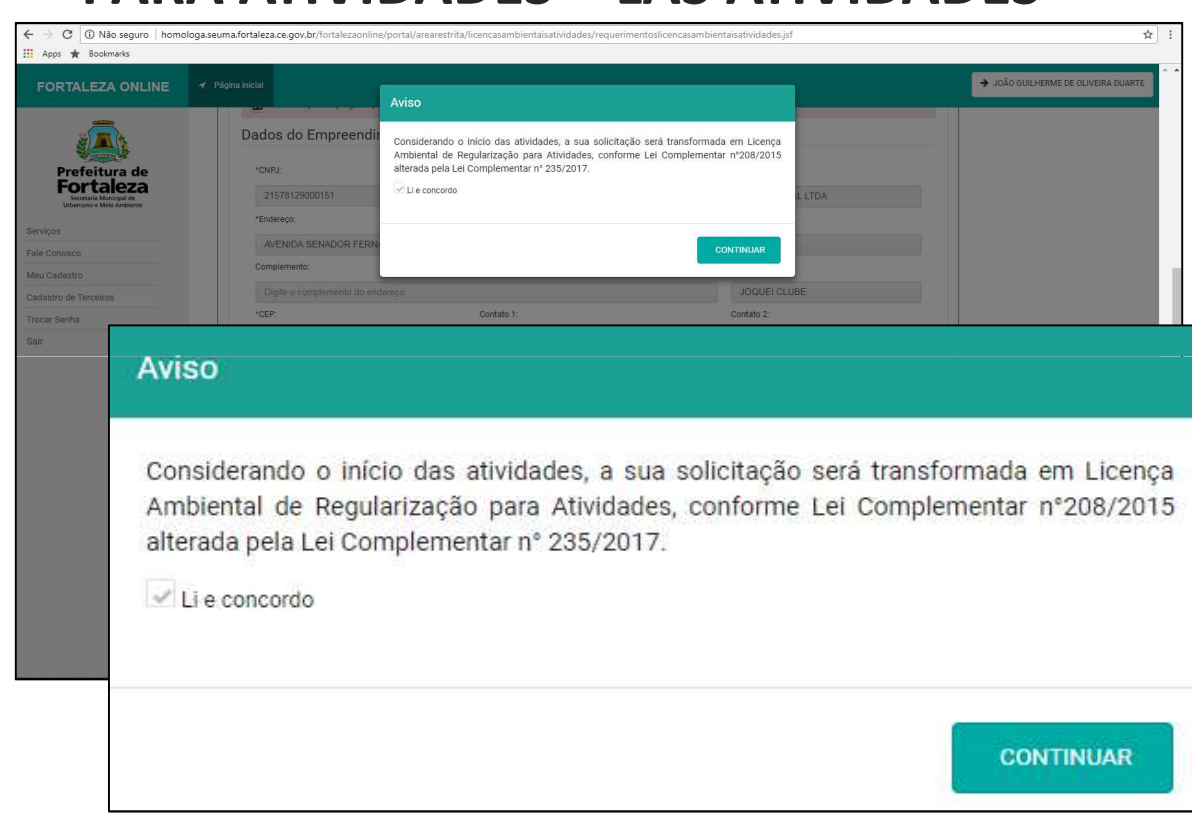

Com todos os campos preenchidos, após clicar em "próximo" uma aba de "aviso" aparecerá caso seja informada que houve o início da atividade em apreço.

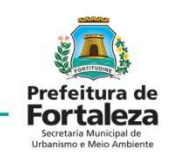

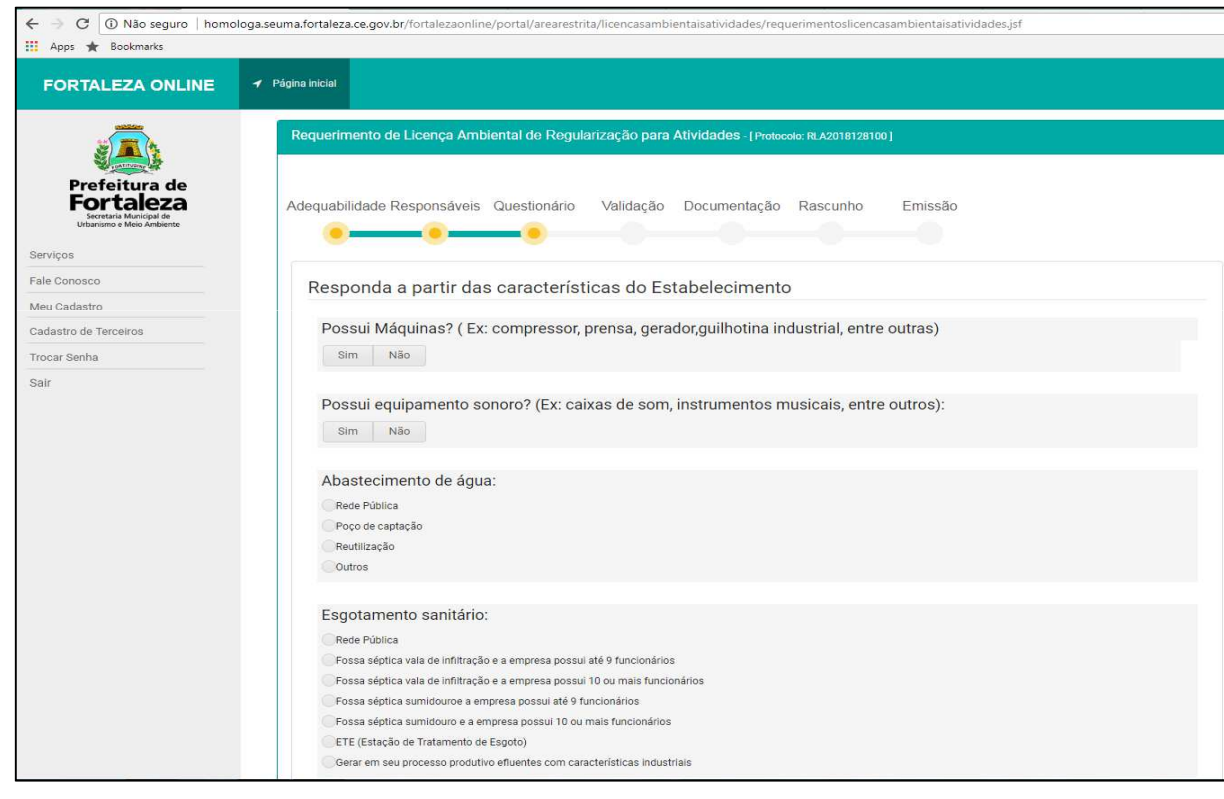

Dando continuidade ao preenchimento dos dados, aparecerá um questionário sobre características do estabelecimento.

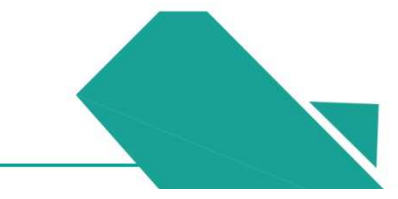

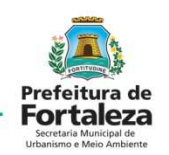

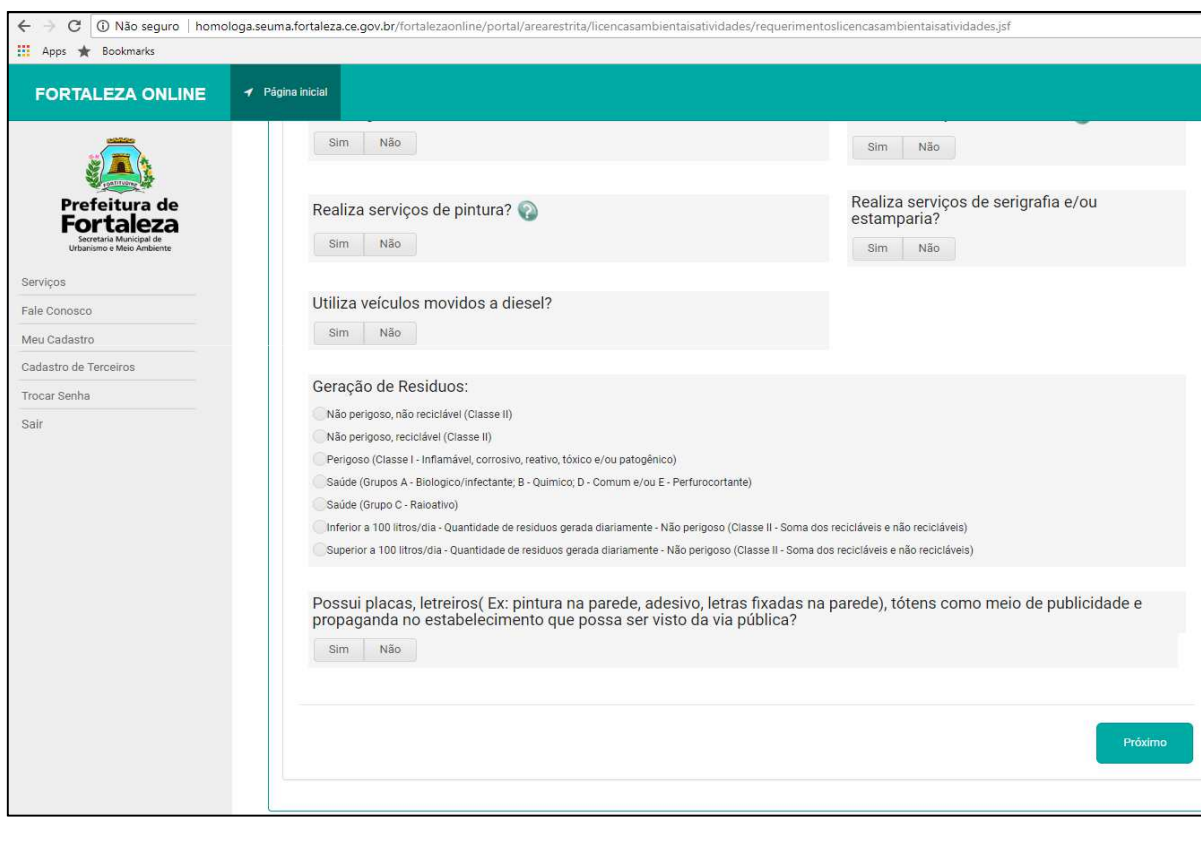

Preencher completamente o questionário sobre características do estabelecimento.

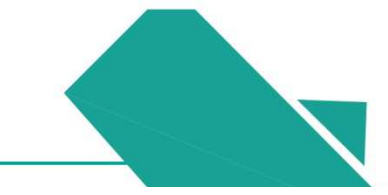

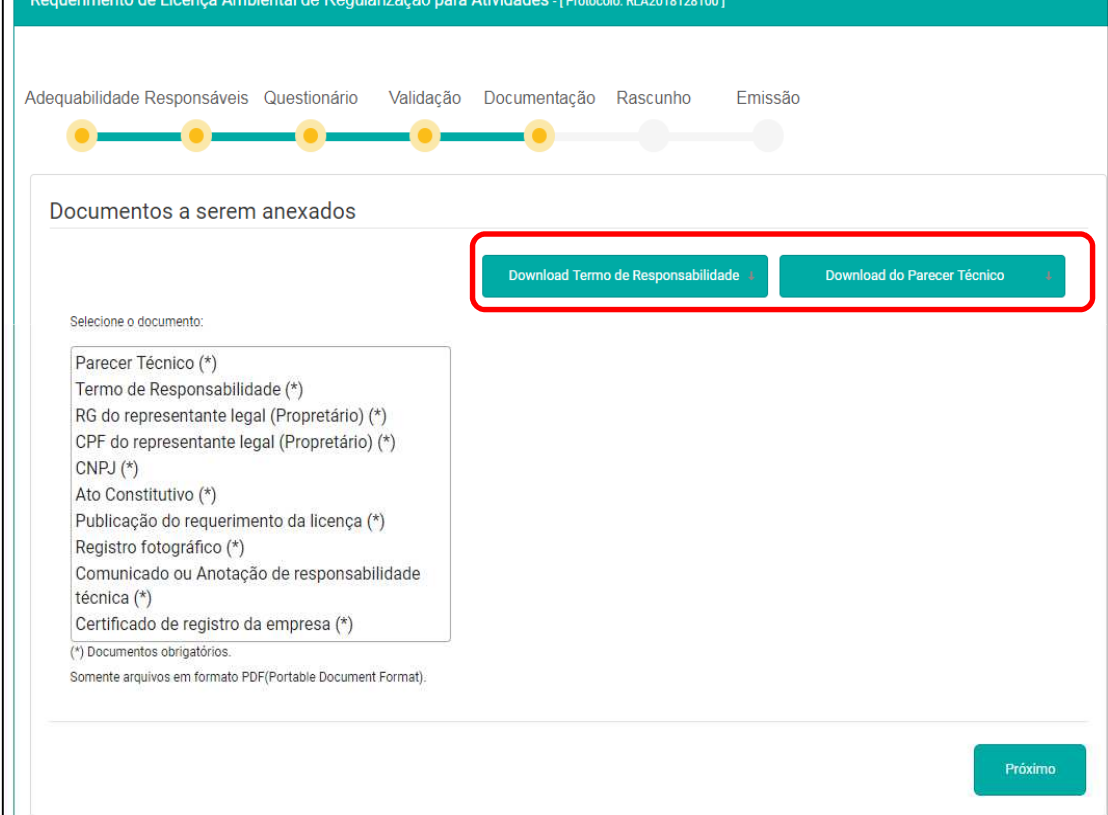

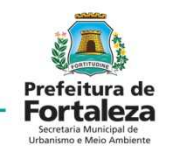

Após a validação das informações fornecidas no questionário, será solicitado a apresentação da listagem de documentos. O termo de responsabilidade e o parecer técnico devem ser baixados e preenchidos para que seja realizado o "upload" posteriormente com os devidos dados.

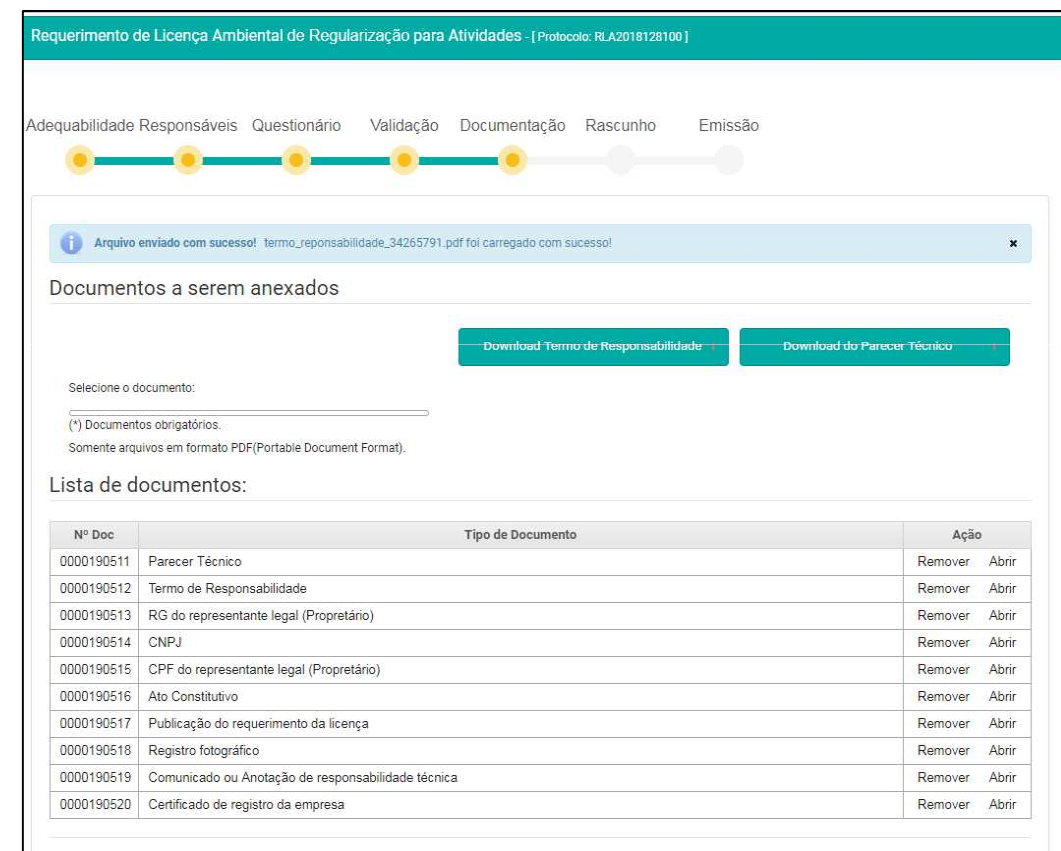

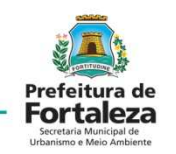

Depois de realizar o "upload" de todas as documentações solicitadas, deverá ser realizada a conferência, com o posterior envio dos documentos.

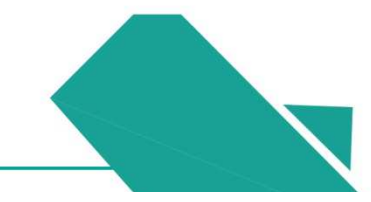

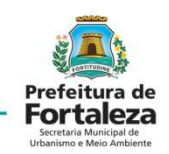

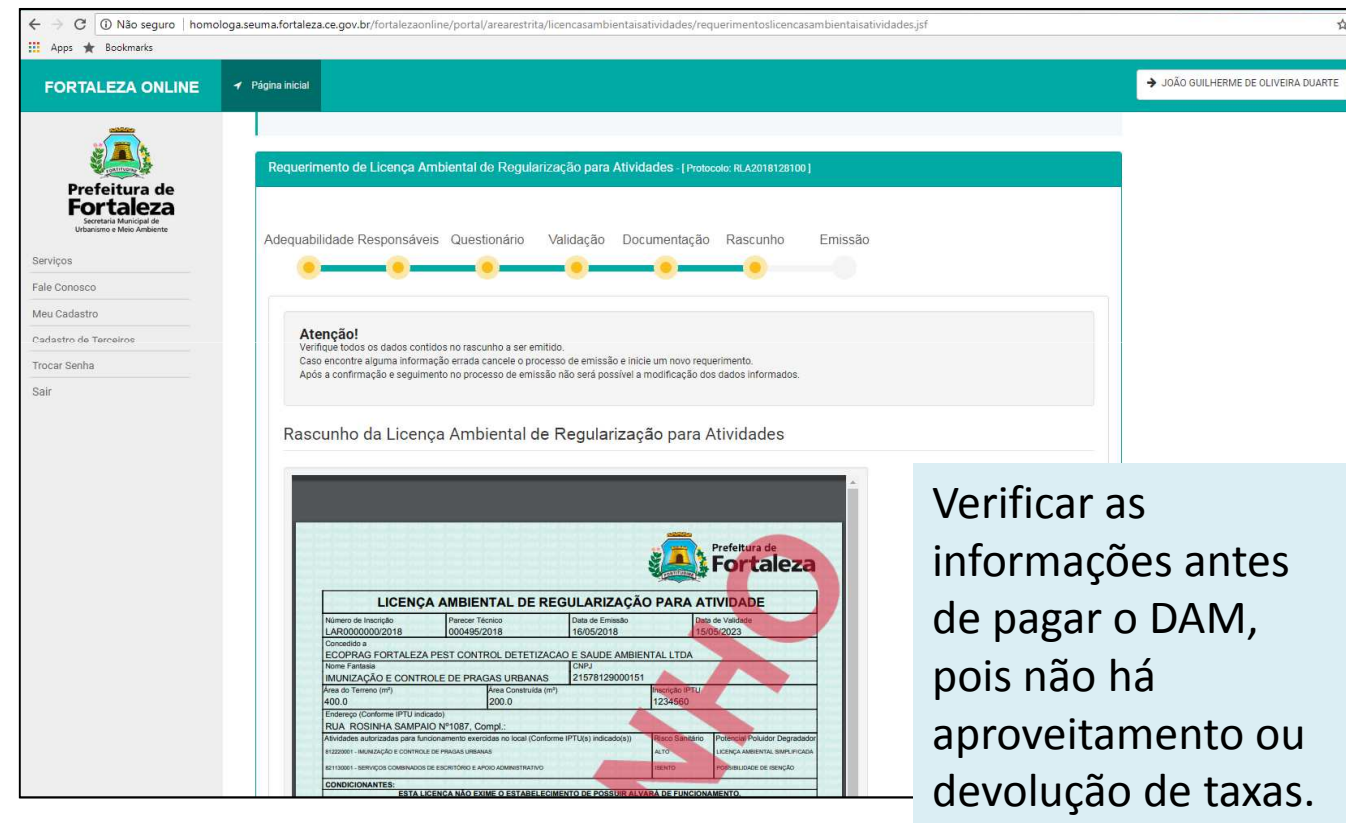

Após o envio dos documentos, aparecerá um rascunho da respectiva licença, visando a revisão dos dados fornecidos, evitando correções após à emissão.

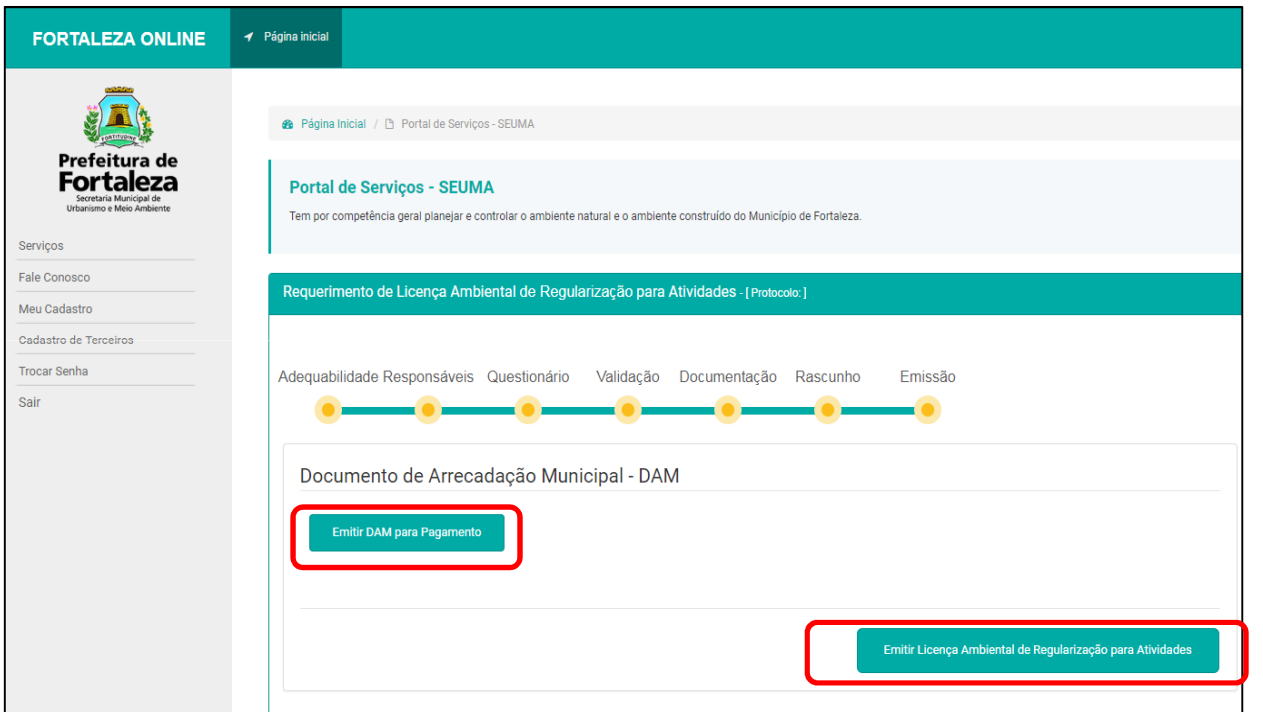

Na aba de "Emissão" deverá ser feito o pagamento do DAM, após a validação do respectivo pagamento, realiza-se a emissão da Licença Ambiental Simplificada e concluise o processo.

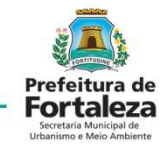

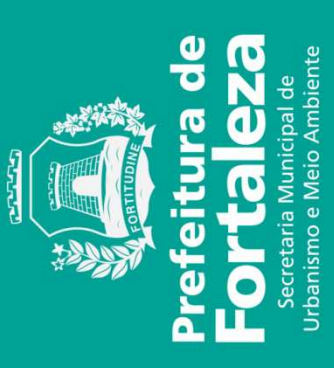